## Term Course Maintenance Instructions

## Modify an Existing Course by Submitting a TCM Request

1. Using your Star ID Log on to Term Course Maintenance at:

<https://www5.stcloudstate.edu/registrar/faculty/termcoursemaintenance/>

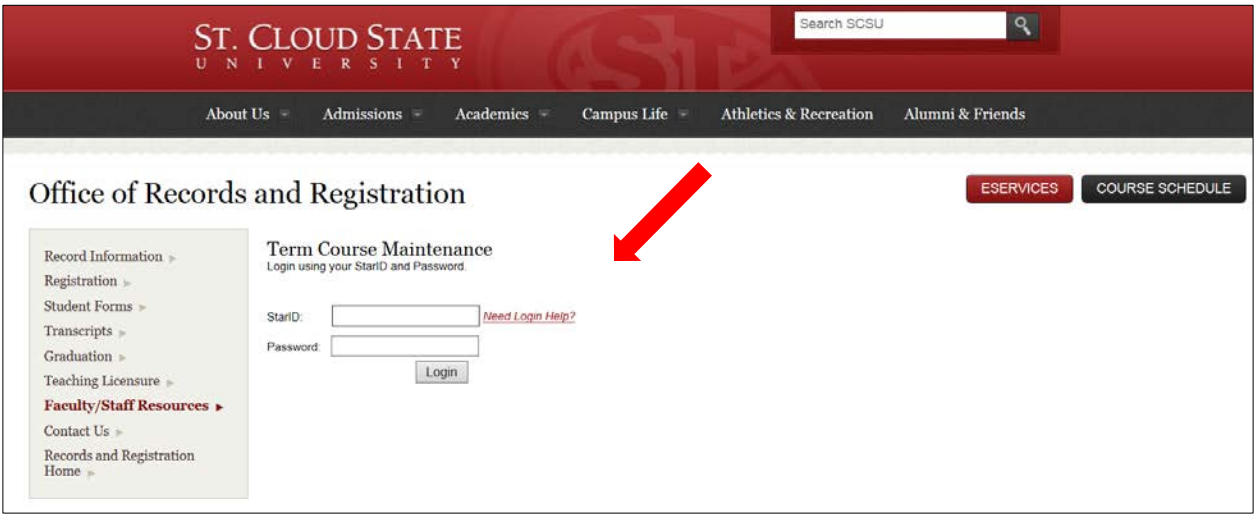

2. Select the Term from the Drop Down List by clicking on the field

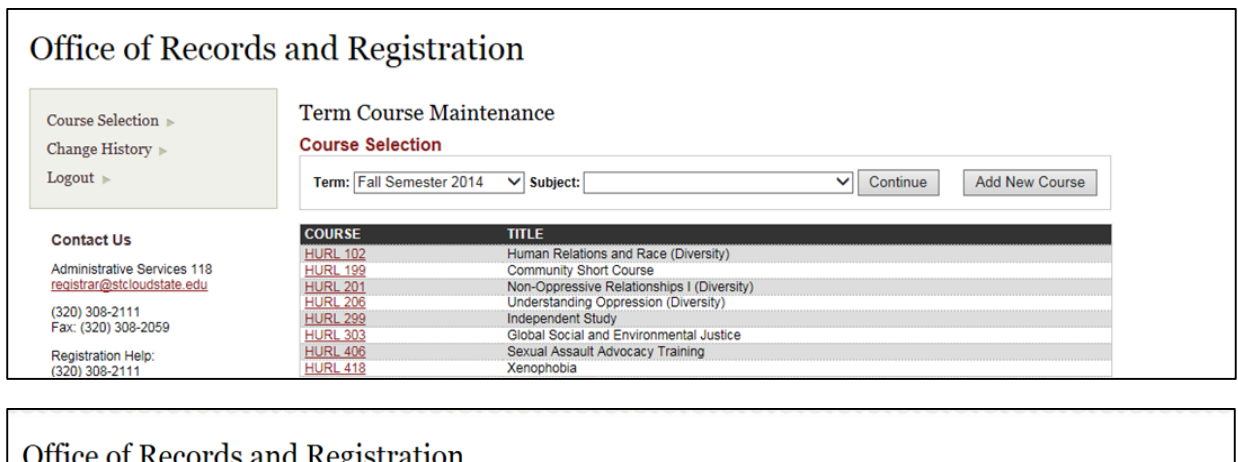

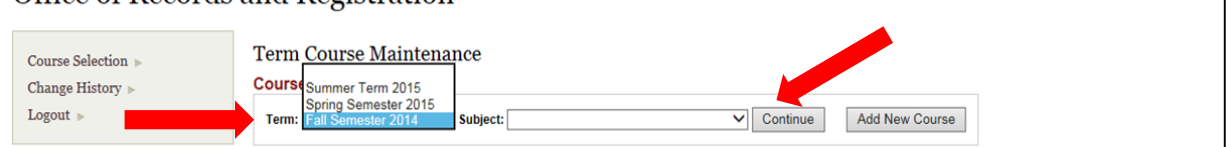

- 3. Select Subject. Your selection will be determined by your departmental access.
- 4. Click Continue.
- 5. From the displayed list Select the course you would like to modify

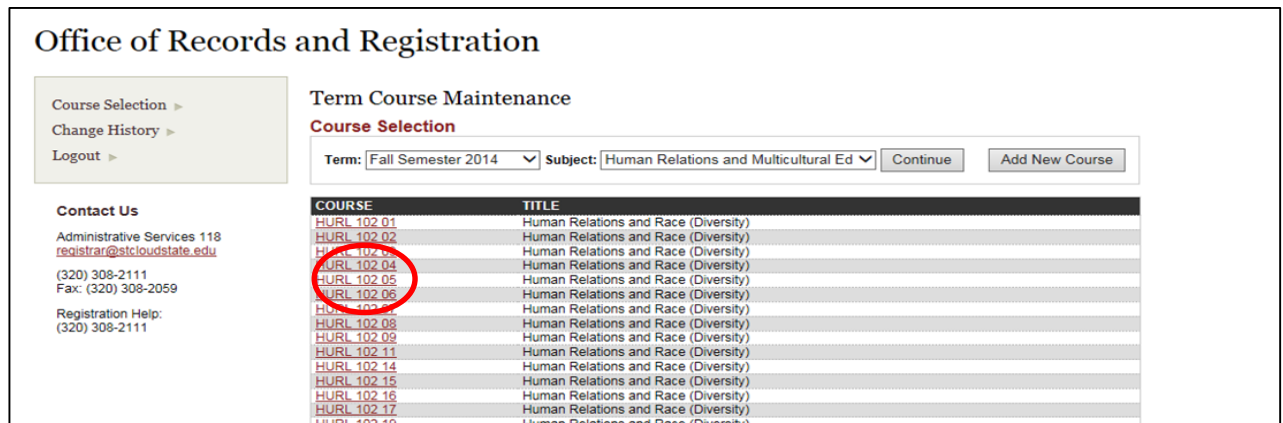

6. The screen will display the Course/Section information. Make modifications as needed.

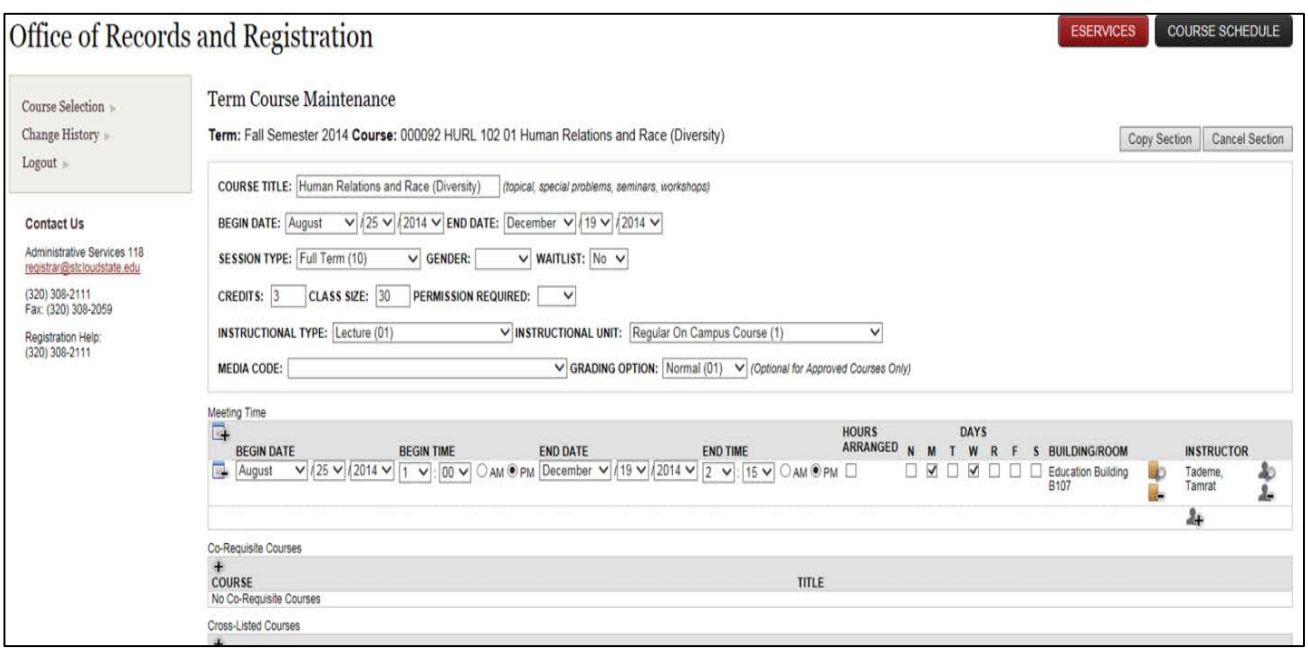

- 7. To change the Instructor and/or Rooms, click on the Icon  $\clubsuit$  behind the Instructor's Name.
- 8. To Delete and Instructor and/or Rooms click on the Icon  $\blacktriangle$  behind the Instructor's Name. NOTE: More than one instructor may be added to a course. Only one room may be added to a course.

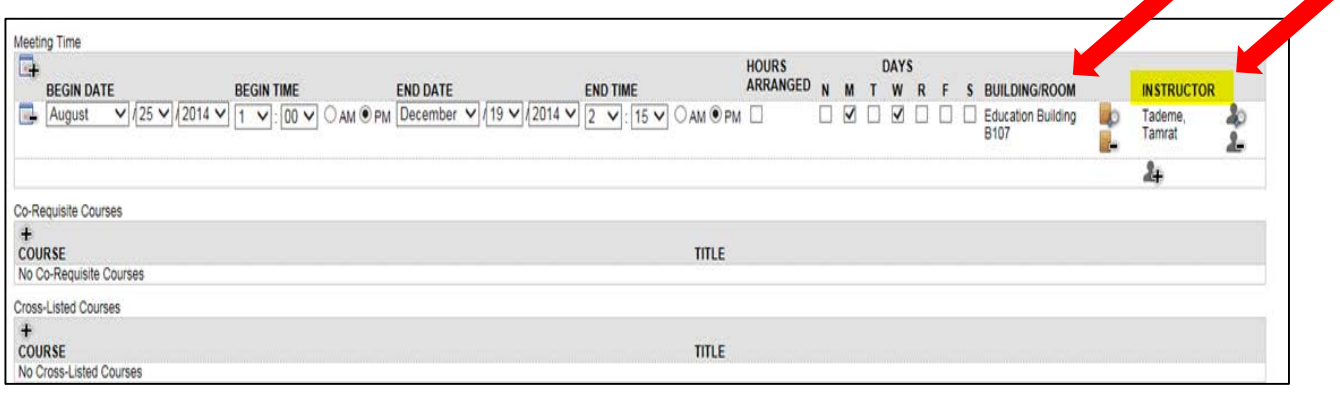

9. A box will open over the other screen. Type in the Instructor's name and Click on Search. Select the Instructor. If modifying a room, a screen will appear with building and room information.

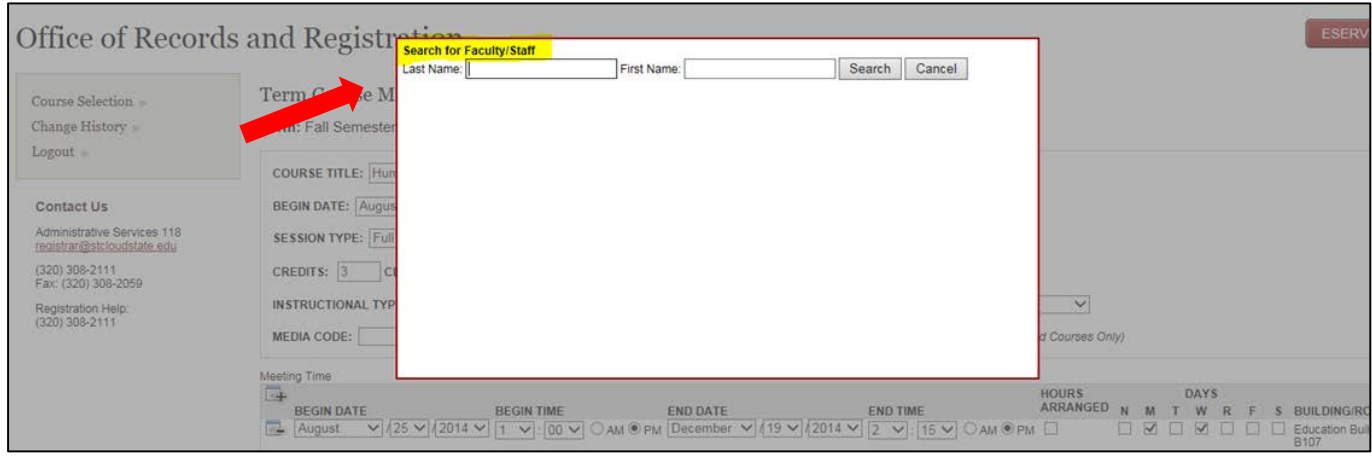

- 10. On the bottom portion of the screen, there is an option to enter a Special Message or Additional Comments to the Registrar.
- 11. A Special Message is added to the course and will be viewable by students. An example: "Need Pre-Requisite".
- 12. An Additional Comment to Registrar is used to communicate information to the Records & Registration office. An example: "Room was approved by department"
- 13. Click Continue when all changes are made. All changes will show in a red box. Click Modify to edit any changes. Click Submit when finished.

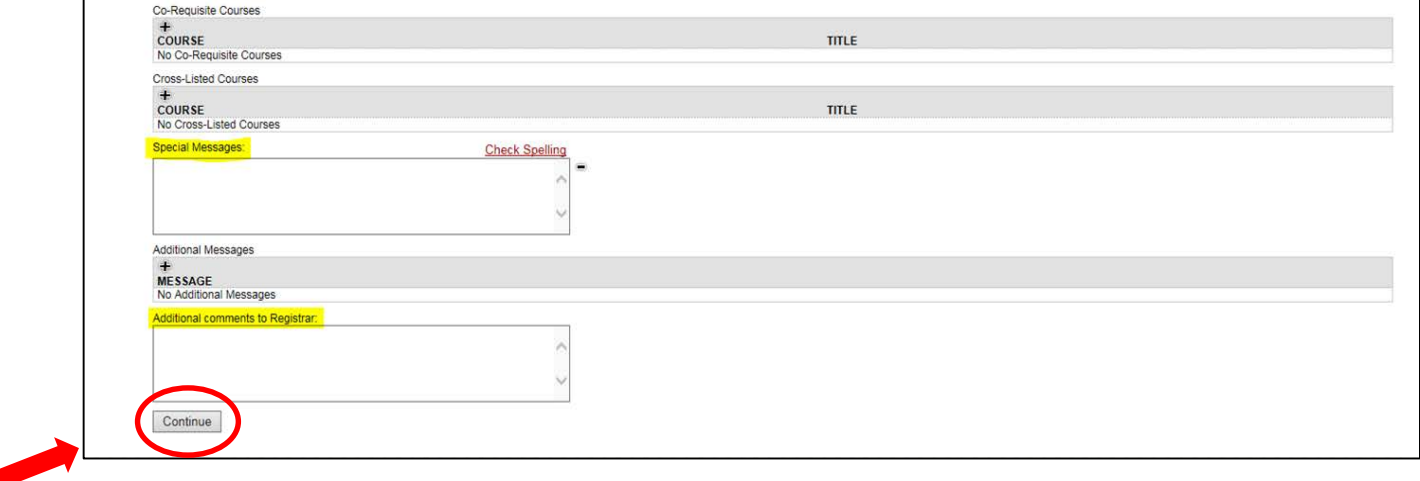